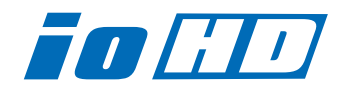

# Release Notes—Io HD Version 8.0

### 全般

以前に、他社のビデオキャプチャカードまたはドライバをインストールしたことのあるコンピュータに、Io HDをイ ンストールする場合は、インストールを行う前に、Io HDソフトウェアに付属する「AJA Conflict Checker」を使 用してください。「AJA Conflict Checker」は新しいドライバをインストールするにあたって取り除く必要がある 古いドライバやソフトウェアファイルを特定するのに役立ちます。また、初めてIo HDを使う場合は、Read Me First書類、ユーザマニュアルを必ず確認してください。

### 重要な記載事項̶必ずお読みください

- Io HD version 8.0ドライバは、Final Cut Studio (2009)専用(FInal Cut Pro 7.0.1以降)です。そ れ以前のFinal Cut Pro(7.0を含む)では動作しません。
- Io HDは、正常に動作するために専用のFireWireバスを必要とします。カメラやデッキ、ハードディス クなどをFIreWireに接続する場合、デスクトップコンピュータであれば、PCI-XまたはPCI-Expressの FIreWire HBA(ホストバスアダプタ)、ラップトップマシンであれば、ExpressCard/34のFireWire カードが別途必要です。
- Io HD内部のハードウェアは、Apple ProRes 422とProRes 422(HQ)、ProRes 422(LT)、 ProRes 422(Proxy)コーデックに最適化された設計になっています。それ以外のHDコーデックは、 ソフトウェアベース(Mac本体のCPU)でのエンコード/デコードによって処理されます。
- Io HDは、Apple ProRes 4444には対応しません。
- Mac Proでお使いの場合のみ、Io HDを経由してDVCPRO HDのキャプチャと再生が可能です。
- Io HDを利用したHD非圧縮10/8bit 4:2:2の再生は、Mac Proでのみ可能です。また、再生に必要な 転送レートを確保できるディスクアレイシステムも必要です。

### 改良と修正点

- フリーズフレームおよびフリーズフィールドの挙動を改善
- ディスプレイがスリープした場合の挙動を改善
- RTパフォーマンスが向上

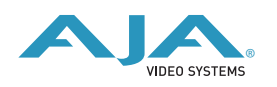

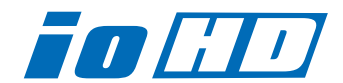

### Io HD バージョン 8.0 ソフトウェアにおける重要な記載事項

- DVCPRO HDでのキャプチャを行う場合、Final Cut Proのログと取込みウインドウではDVCPRO HD ネイティブのアスペクト比で表示されます。ビデオ出力からは正常なアスペクト比で表示されます。 キャプチャされた素材は、Final Cut Pro上のビューアおよびキャンバスで正常に表示されます。
- Final Cut Pro用に用意されたいくつかのIo HD用簡易セットアップでは、下記のようなダイアログを表 示します。「最高のパフォーマンスを得るには、シーケンスと外部ビデオ出力の設定を同じフォーマッ トにする必要があります。クリップに合わせてシーケンスの設定を変更しますか?」このダイアログ は、ビデオ出力の設定がProRes 422に設定されている場合、シーケンスとクリップの設定がProRes 422以外(たとえばDVCPRO HDなど)の場合に表示されます。
- コントロールパネルアプリケーションのフォーマットタブにおいて、いくつかのサポートされない フォーマット設定が有効な選択肢として表示されます。たとえば、525i29.97がプライマリとして選択 されている場合、セカンダリとして1080psf 23.98が選択可能です。しかし、実際は1080i 29.97が出 力され、1080psf 23.98は出力されません。また、1080psf 23.98をプライマリフォーマットとして 選択している場合、525i29.97をセカンダリフォーマットとして選択可能ですが、Input Passthrough モードでは、この設定は有効な映像を出力しません。1080psf 23.98は、Input Passthroughモード 以外でダウンコンバートする事ができます。
- Apple FInal Cut Proでは、RP-188およびLTC端子を通してのタイムコードキャプチャには対応してい ませんが、AJA VTR Xchangeアプリケーションを使用してキャプチャを行う事ができます。
- Io HD version 8.0ドライバでは、AppleのColorアプリケーションからの出力はSD解像度に限定されて います。
- Io HDの初期設定ファイルでは、ファイル名に「Kona」を含んでいます。将来のリリースではファイル 名から「Kona」の名称はなくなる予定です。

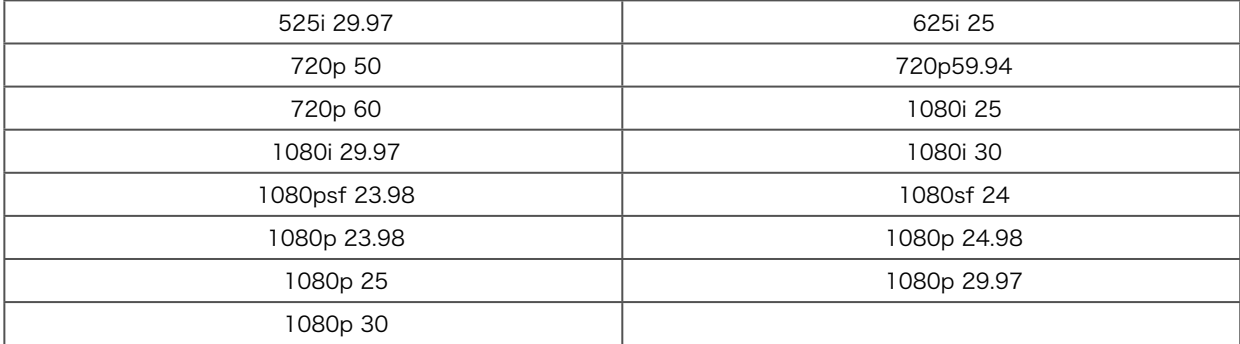

• Io HD ソフトウェア8.0では、以下のフォーマットをサポートしています。

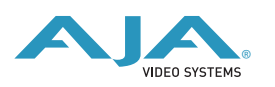

### Io HD 推奨環境

#### 注意

Io HDソフトウェアver 8.0インストーラは、インストールの前にIo HDの動作環境として適しているか どうかをチェックします。下記のリスト以外の環境にはインストールできない場合がありますので、あ らかじめご了承ください。

#### ハードウェア環境

- Mac Pro:2GHz "4 core"以上のCPU、2GB以上のメモリ
- MacBook Pro:2GB以上のメモリ、ストレージ専用Express/34バス(FireWire 800 または SATA)
- PowerMac G5 Quad 2.5GHz、2GB以上のメモリ(Io HD version 7.xドライバは非対応)
- Intel Xserve Quad 2.0GHz、2GB以上のメモリ

※上記未満のスペックのG5システムでは、Final Cut Studio 2およびIo HDの6.xドライバを使用してく ださい。また、記載されているIo HDの全機能をご使用頂けない可能性があります。 DVCPRO HD素材のリアルタイム再生においてコマ落ちが発生する場合は、ProRes 422タイムライン に素材を配置し、レンダリングを行う事によって再生が可能になる場合があります。

#### ソフトウェア環境

- Mac OS X 10.5.6以降
- QuickTime 7.6以降
- Final Cut Studio 3.0.1(Final Cut Pro 7.0.1以降)

#### インストールの前に

- ソフトウェアをインストールする前に、下記の作業を行ってください。
- インストールされている全てのアンチウイルスソフト、セキュリティソフトを停止してください。
- Mac OS Xを10.5.6以降、QuickTimeを7.6以降にアップデートしてください。

#### ストレージ環境

ワークフローに最適な転送レートを維持する事ができるストレージ環境が構築されているか、ご確認下 さい。必ず、Io HDマニュアルの第一章にあるシステム要件の項目を確認してください。

## ファームウェアアップデート

Io HDのドライバをインストールした際に、アプリケーションフォルダ内のAJA Utilitiesフォルダに「Io HD updater」がインストールされます。これはver8.0以外のバージョンでもインストールされます。こ のソフトはMac本体を起動するたびにIo HDのファームウェアのバージョンを自動的にチェックしてく れます。もし古いバージョンのファームウェアが検出されれば、アップデートをするかどうかの確認画 面が表示されますので、ファームウェアアップデートを実行してください。

#### ご注意

Macの起動項目の中でも速い段階で「Io HD updater」が自動的に立ち上がりますので、前回開いてい たFinderのウィンドウがアップデートの確認画面を隠してしまう恐れがあります。

アップデータが立ち上がりましたら、古いバージョンのファームが検出されたことを意味します。下記 の手順に従ってアップデートを行って下さい。

- 1. アップデートの最中は、Io HDとつながっているFireWireケーブルを抜いたり、Io HD本体の電源を 落としたりしないで下さい。また、アップデートの途中でアップデータを強制終了させないでくだ さい。ファームウェアアップデートを実行するとはじめに下図のような画面が表示されます。チェッ クボックスをご確認下さい。チェックが入っている項目はすべて古いバージョンです。「Update Firmware」ボタンを押すと最新のものにアップデートされます。一方、チェックが入っていない項 目はすでに最新ですので、アップデートはされません。「Update Firmware」ボタンをクリックし てアップデートを開始して下さい。ボタンをクリックした直後に、アップデートの同意画面が表示 されますので、警告文を読んでから「Continue Update」をクリックして下さい。
- 2. アップデータがソフトをダウンロードしてIo HDにインストールしている間は、「Io HD Updater」 の画面とIo HDのディスプレイの両方に進行状況が表示されます。右側のStatusでProgramingと表 示されている項目は、アップデードが完了するとSuccessと表示されます。 すべての項目が「Success」と表示されていれば、アップデート作業は完了です。

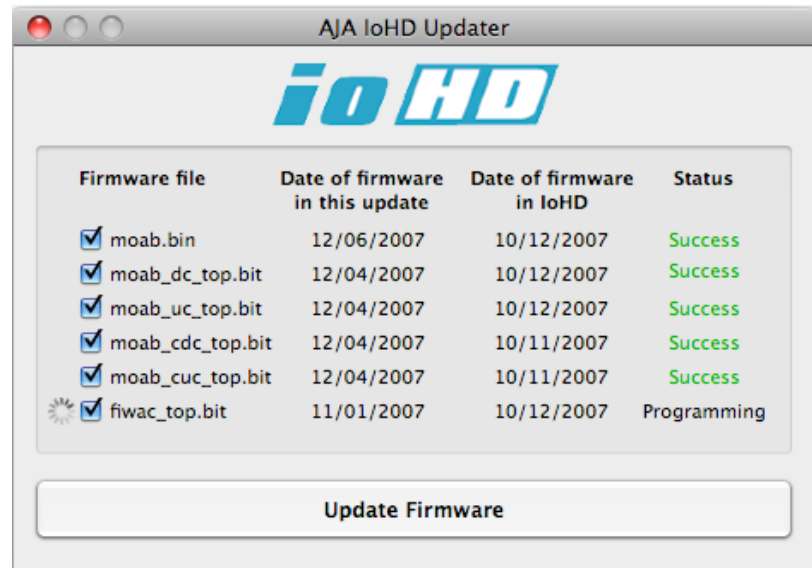

3. 最後にInstallation Completeのダイアログが表示されますので、「OK」をクリックして下さい。

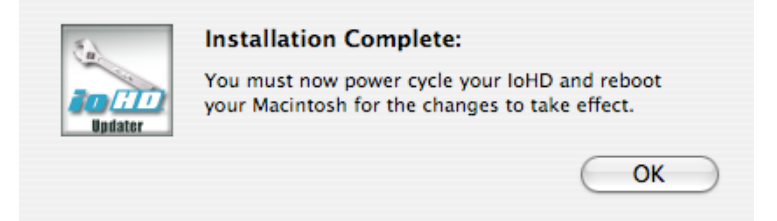

アップルメニューのシステム終了を選択して、一度Mac本体の電源を落として下さい。次にIo HDの電源 を落として10秒程待ってから、再度Io HDの電源を入れて下さい。Io HDが完全に起動しましたら、新 しいファームウェアで問題なく動作しています。これが確認された時点でMac本体の電源を入れてIo HDをお使い下さい。